#### **사업관리시스템** 사용자안내서

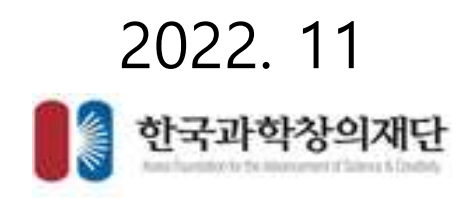

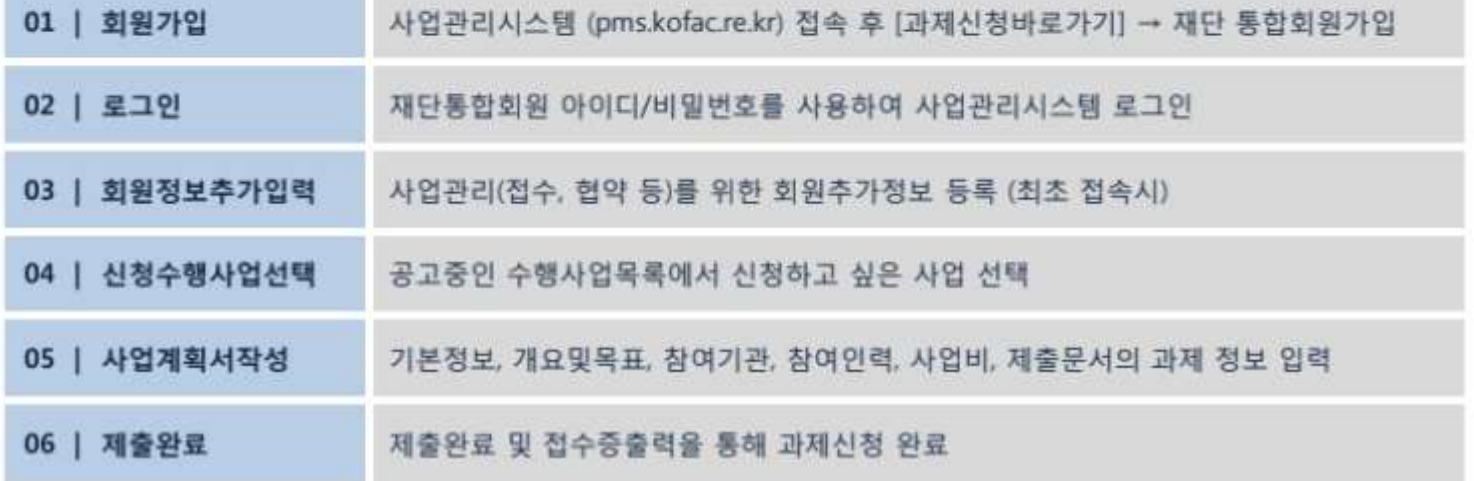

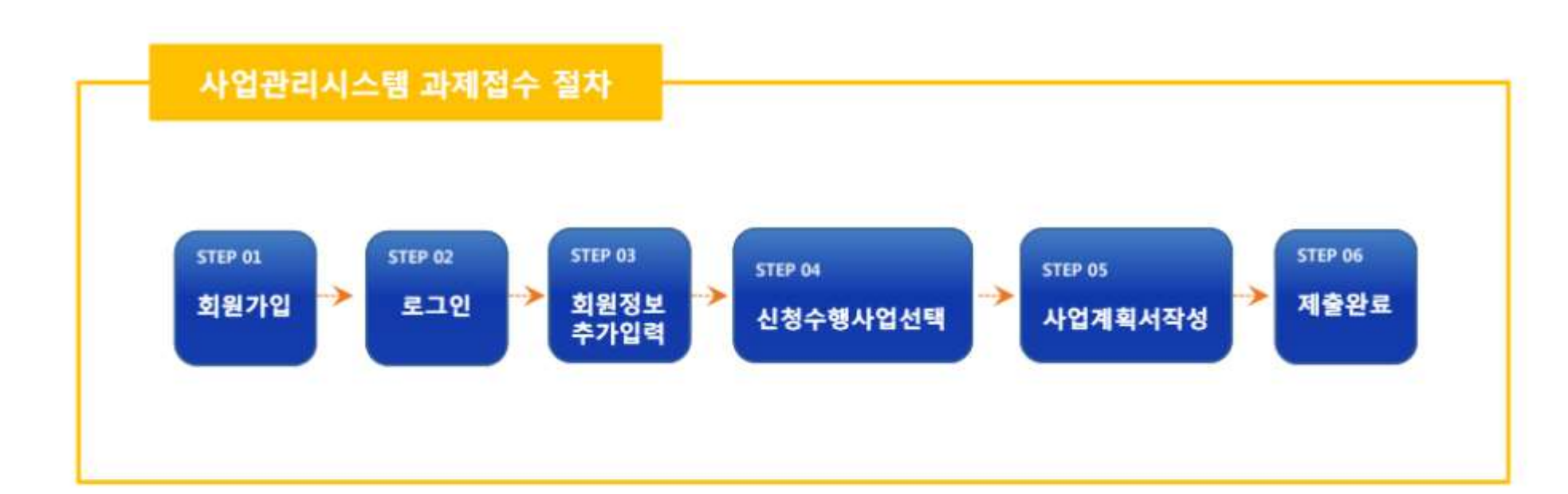

### **사업계획서 접수**

- **사업계획서 접수**
	- **사업계획서신청**
	- **화면명 : 접수 > 사업계획서접수**
	- **화면개요**
		- 진행중인 사업정보 확인 및 사업계획서 접수를 하는 화면입니다.
	- **화면구성**

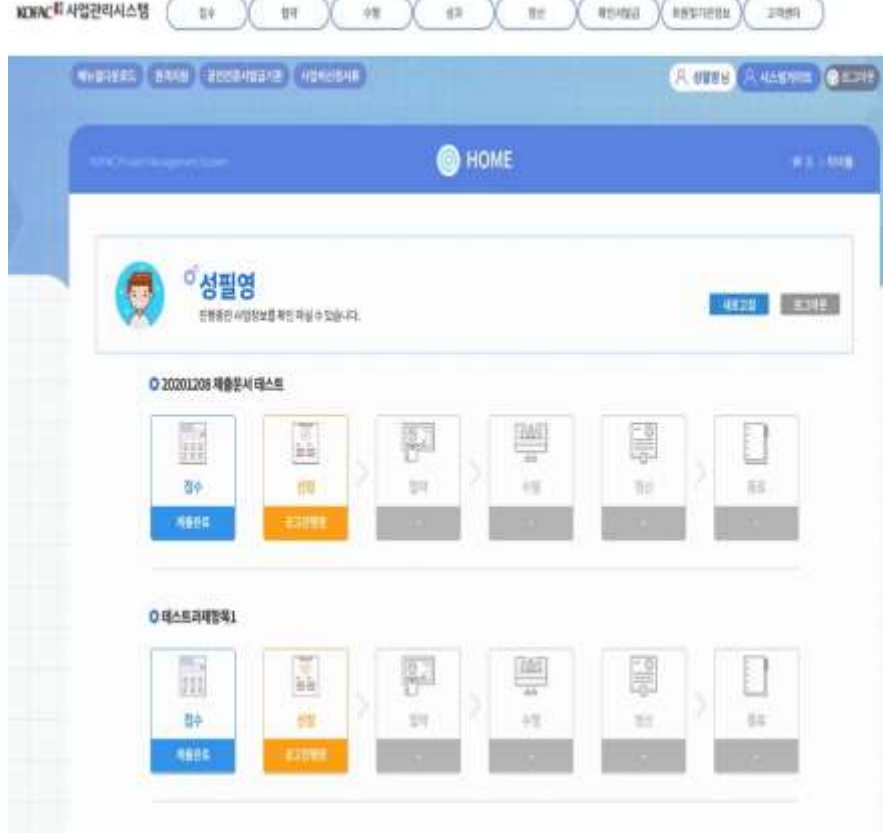

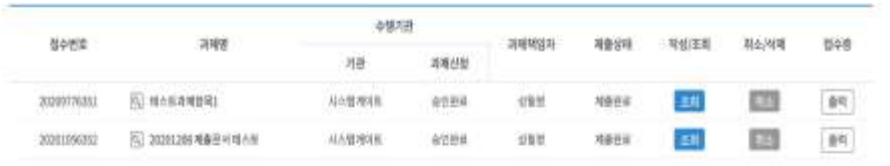

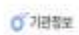

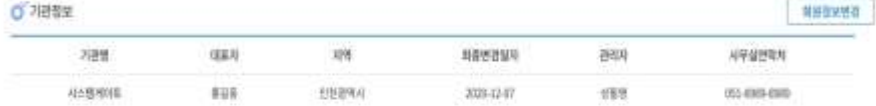

#### O B47085 4822

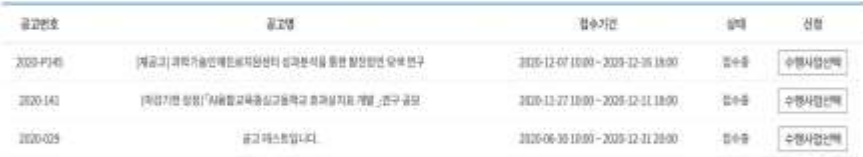

#### ○ 신경 수행사업 선택 표산 18 수행사업을 단체하신 후, 참수 신경을 끝내며에 주시기 때입니다.

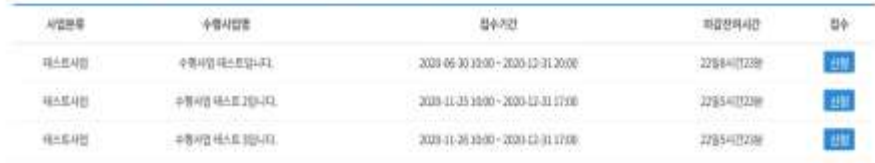

#### • **기능설명**

• 접수중인 수행사업을 선택하고 신청할 사업의 신청 버튼을 클릭해 접수를 시작합니다.

- **사업계획서 신청**
	- **화면명 : 접수 > 사업계획서접수 > 전자협약 안내 및 동의**
	- **화면개요**
		- 전자협약에 대해 안내하고 정보 입력 동의를 받습니다.

• 내용 동의 체크 후 [예, 동의합니다.] 버튼을 클릭해 접수를 진행합니다.

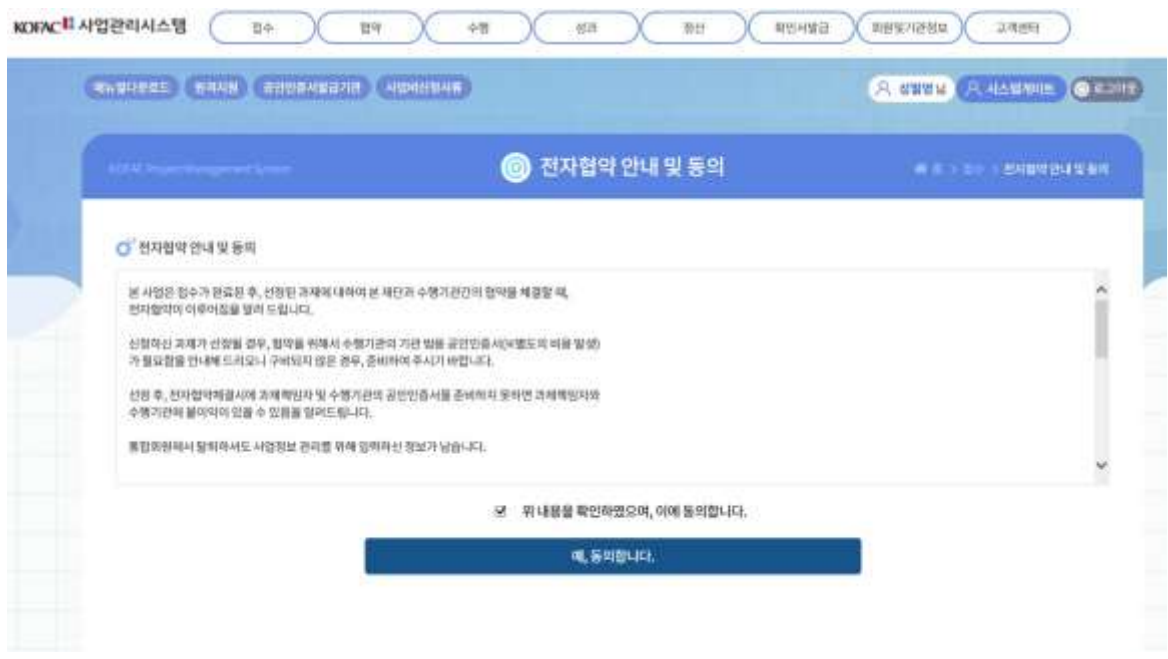

• **기능설명**

- **사업계획서 신청**
	- **화면명 : 사업계획서 신청 > 기본정보**
	- **화면개요**
		- 과제/사업 실무자에 대한 기본정보를 입력합니다.
	- **화면구성**

#### • **기능설명**

- 과제 및 사업 필수 입력사항을 입력합니다.
- 실무자 정보를 입력합니다.
- 저장 버튼을 클릭하여 다음 입력 항목으로 이동합니다.

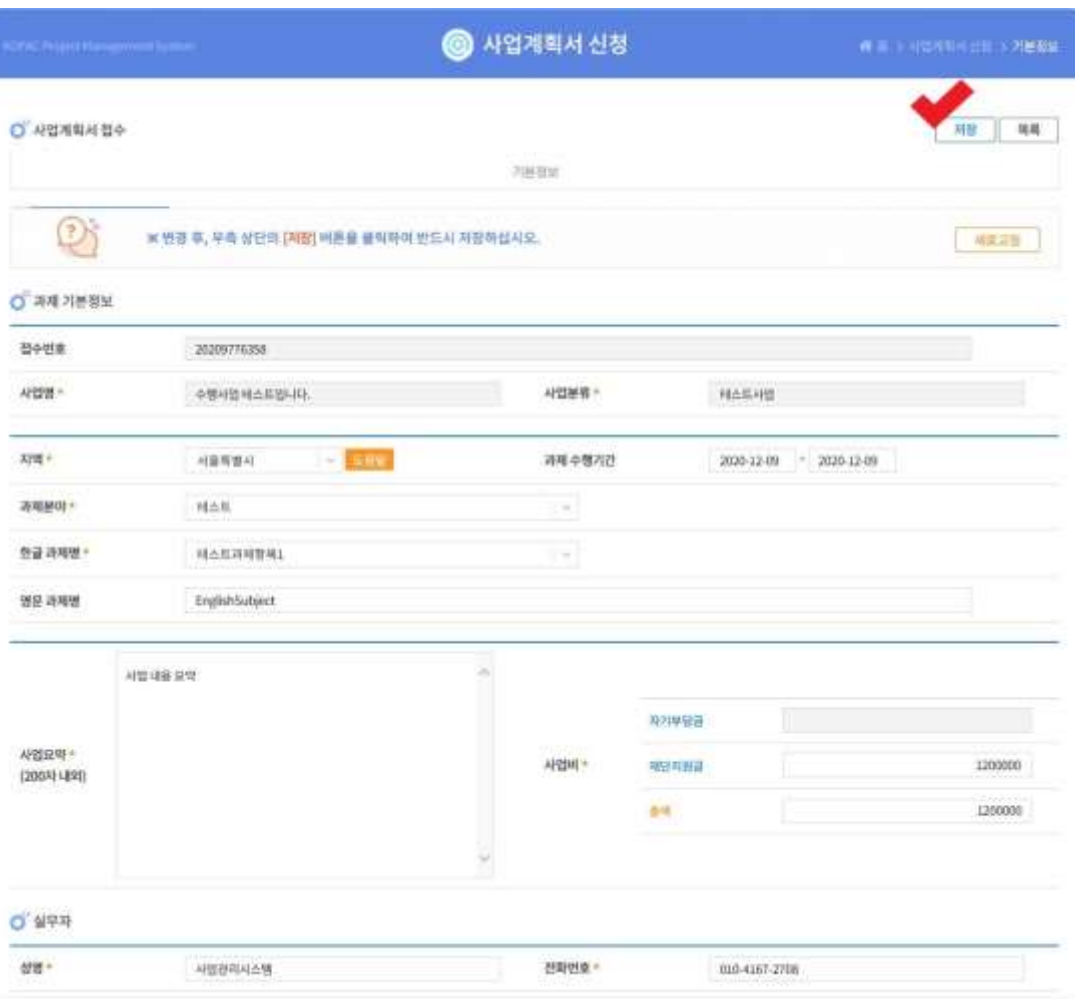

#### ※승인요청 항목이 없을 시 승인이 불필요한 사업입니다.

#### • **사업계획서 신청**

- **화면명 : 사업계획서 신청 > 승인요청**
- **화면개요**
	- 수행기관에 과제신청 승인요청
- **화면구성**

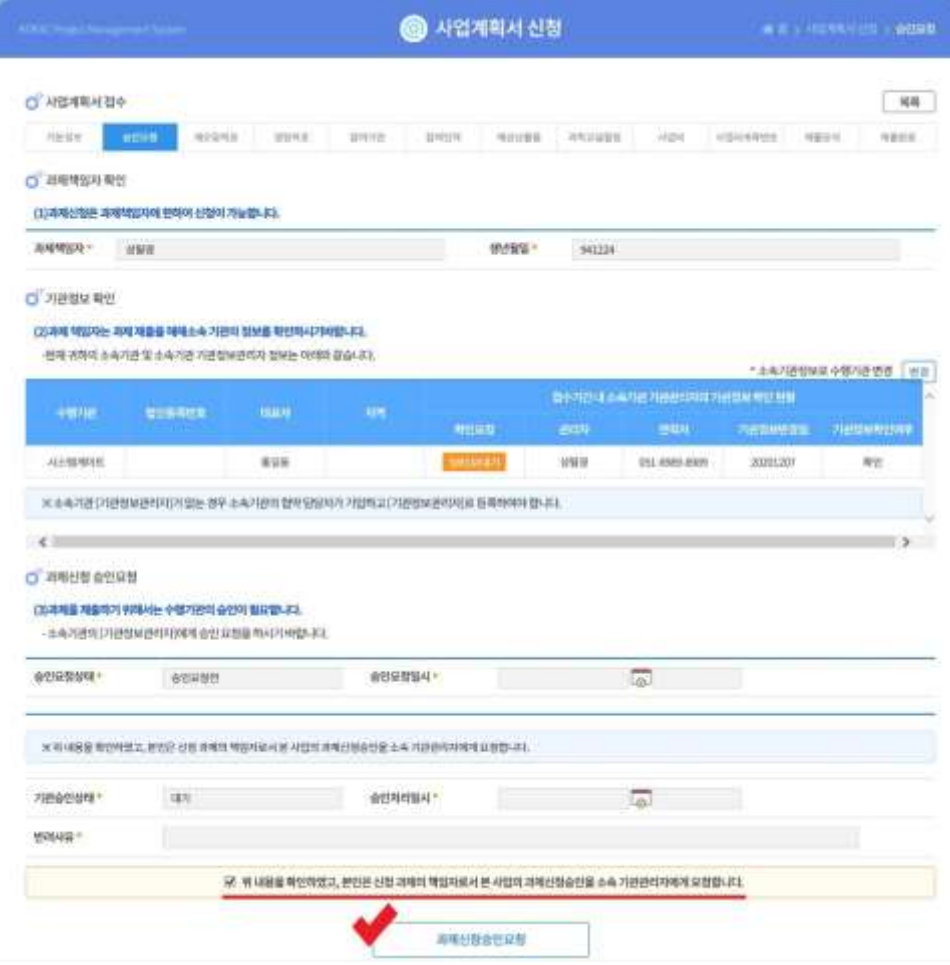

- **기능설명**
	- 위 내용 확인 동의 체크를 하고 [과제신청승인요청] 버튼을 통해 수행기관에 승인요청을 합니다.

- **사업계획서 신청**
	- **화면명 : 사업계획서 신청 > 개요 및 목표**
	- **화면개요**
		- 사업에 대한 개요와 목표를 작성
	- **화면구성**

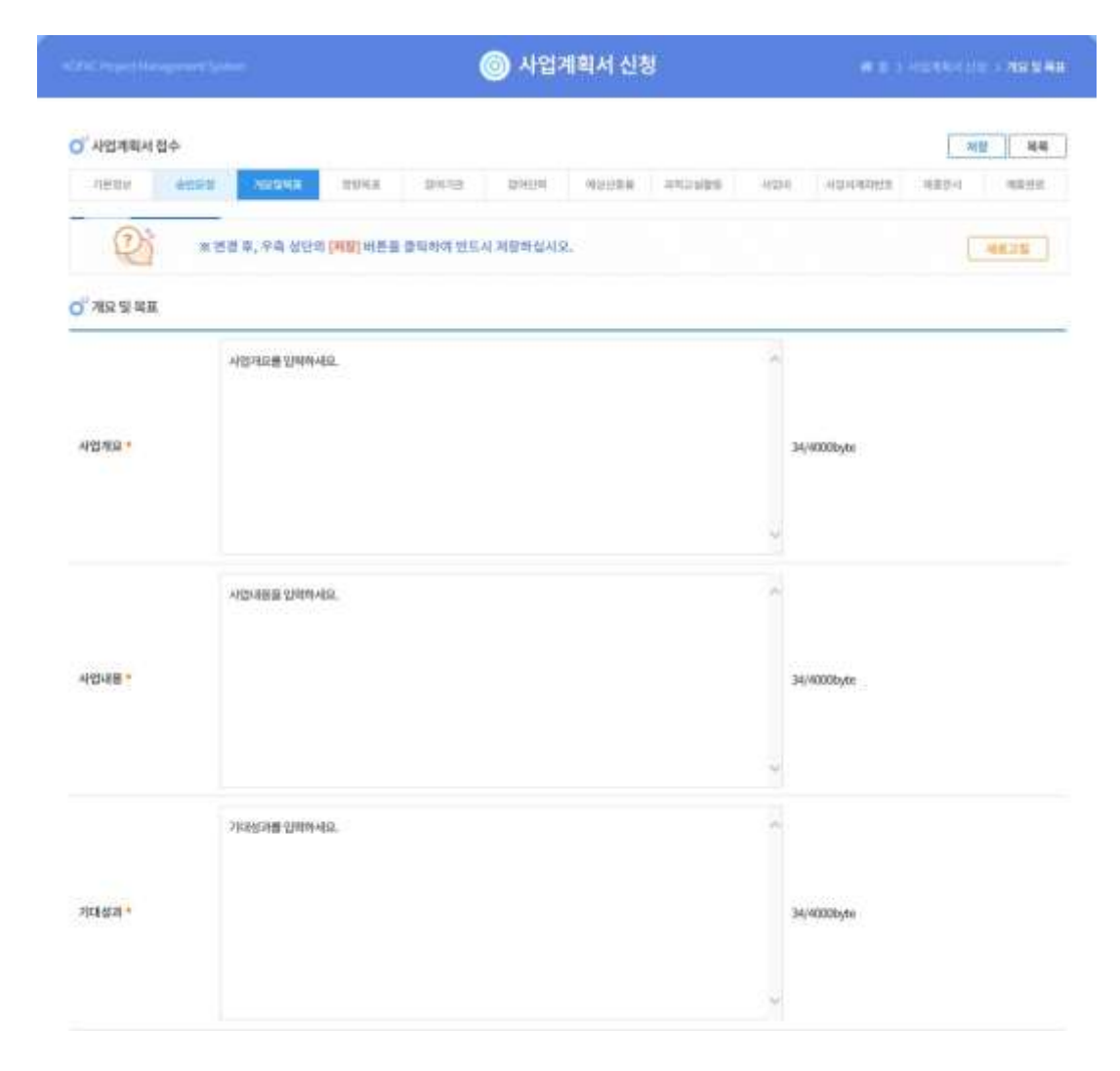

- **기능설명**
	- 사업개요, 사업내용, 기대성과를 작성한 후 저장 후 다음 항목으로 이동합니다.

- **사업계획서 신청**
	- **화면명 : 사업계획서 신청 > 정량목표**
	- **화면개요**
		- 작성할 항목에 따른 목표값을 작성합니다.
	- **화면구성**

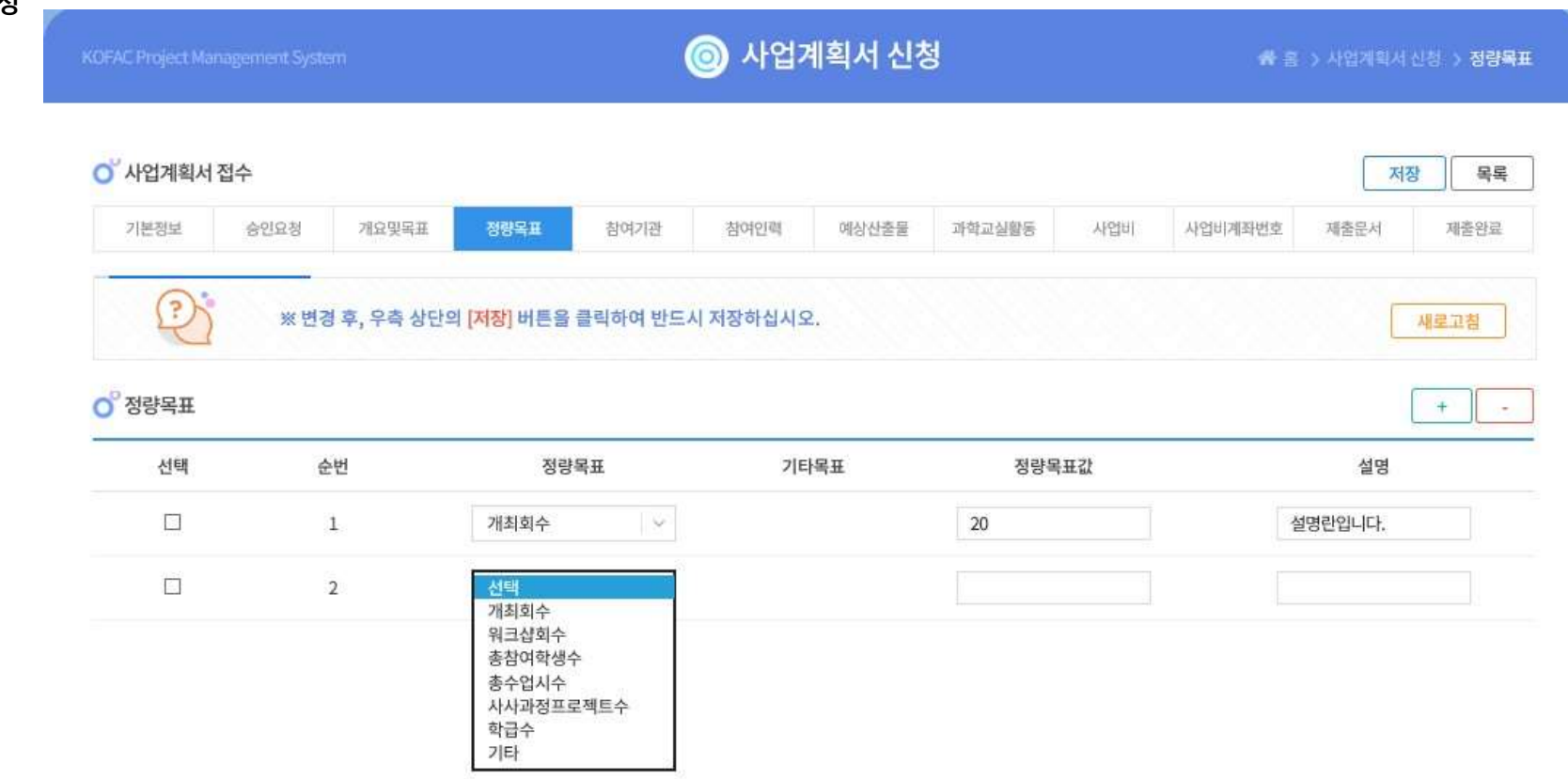

- **기능설명**
	- 작성할 "정량목표"를 선택한 후 "기타목표", "정량목표값", "설명"을 입력한 후 저장

- **사업계획서 신청**
	- **화면명 : 사업계획서 신청 > 참여기관**
	- **화면개요**
		- 수행 및 참여할 기관을 입력하는 항목
	- **화면구성**

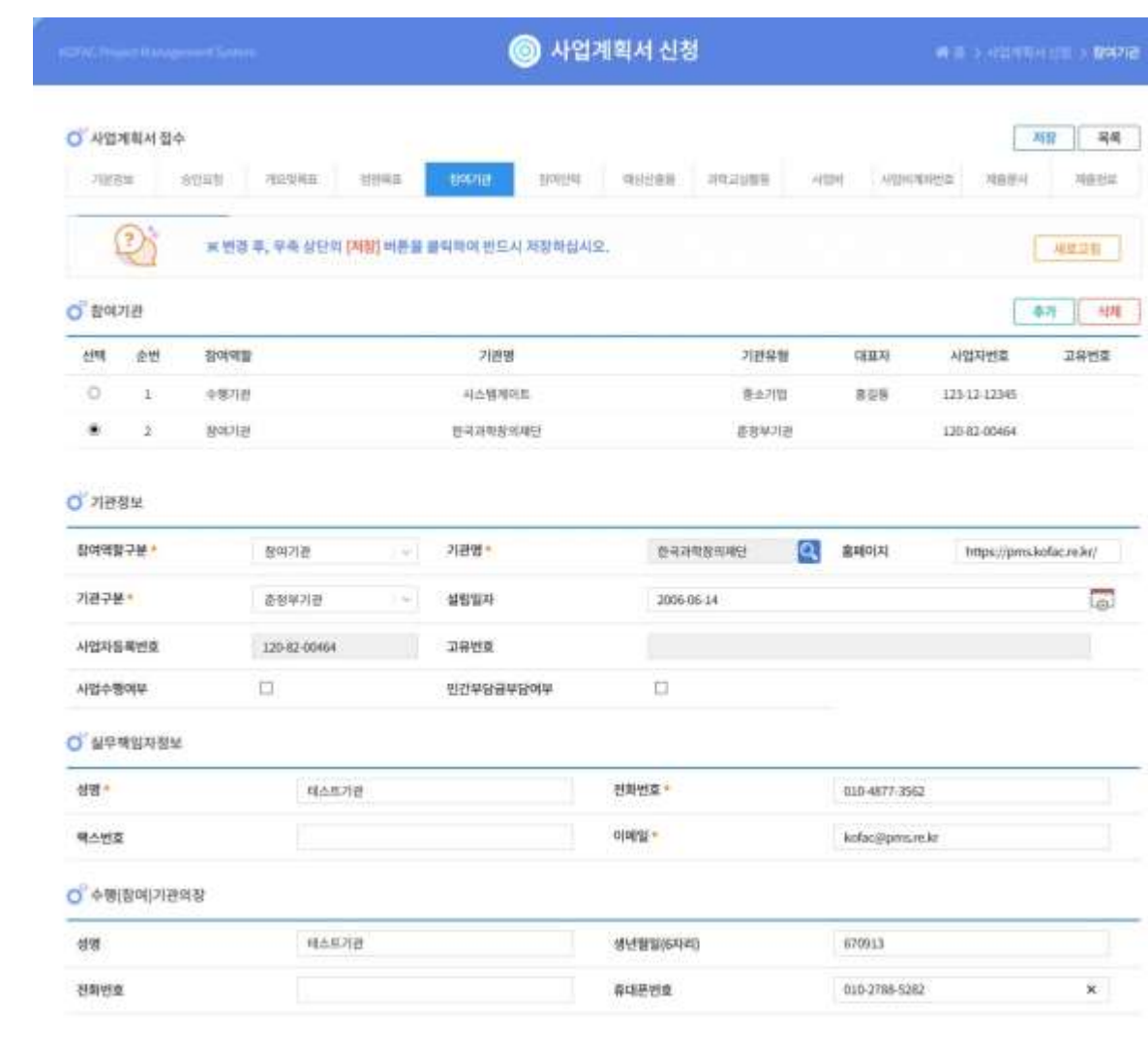

- **기능설명**
	- 수행기관의 정보를 입력합니다.
	- 참여기관을 추가하고 참여기관의 정보를 입력 할 수 있습니다.
	- [저장] 버튼을 클릭하여 정보를 저장합니다.

- **사업계획서 신청**
	- **화면명 : 사업계획서 신청 > 참여인력**
	- **화면개요**
		- 참여인력에 대한 정보를 작성합니다.
	- **화면구성**

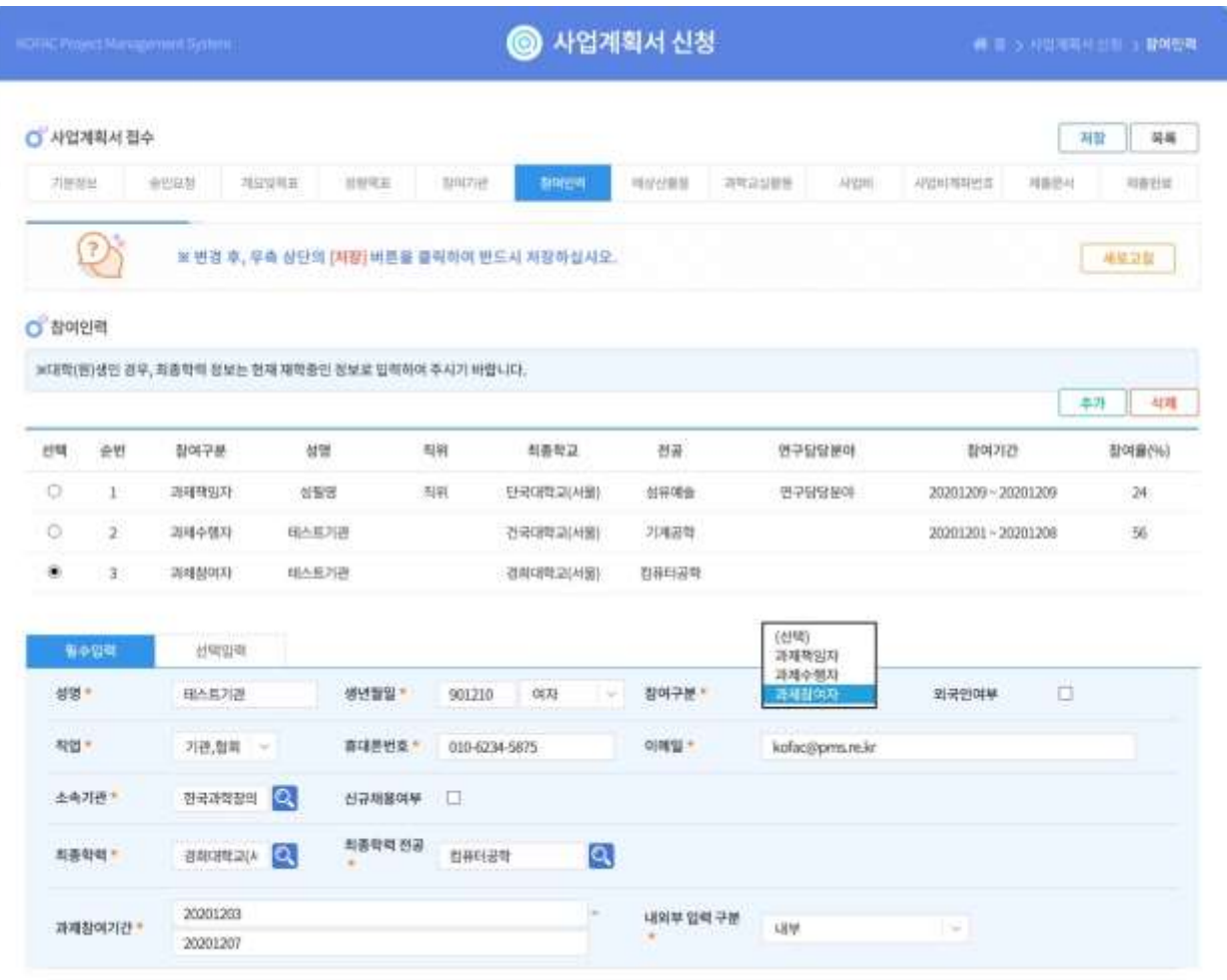

- **기능설명**
	- "과제책임자", "과제수행자" ,"과제참여자" 중 해당하는 필수정보를 입력 합니다.
	- 해당하는 선택입력 사항을 입력합니다.
	- [저장] 버튼을 클릭하여 저장 후 다음 항목으로 이동합니다.

- **사업계획서 신청**
	- **화면명 : 사업계획서 신청 > 예상산출물**
	- **화면개요**
		- 예상되는 항목의 산출물 정보를 입력합니다
	- **화면구성**

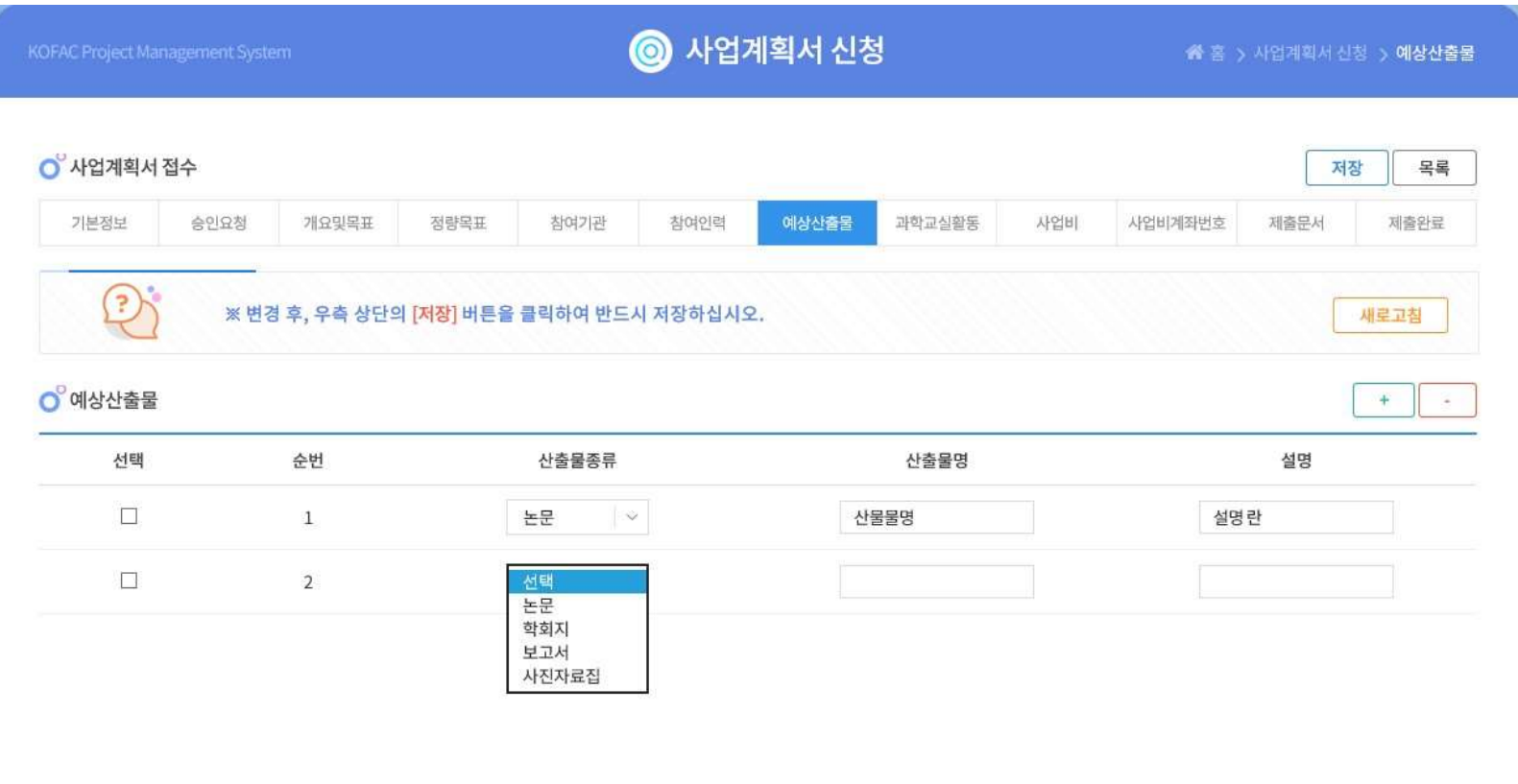

- **기능설명**
	- 해당하는 "산출물종류" 탭을 선택하여 "산출물명", "설명"을 입력합니다.

#### • **사업계획서 신청**

- **화면명 : 사업계획서 신청 > 과학교실활동**
- **화면개요**
	- 해당 활동 선택 후 정보 입력
- **화면구성**

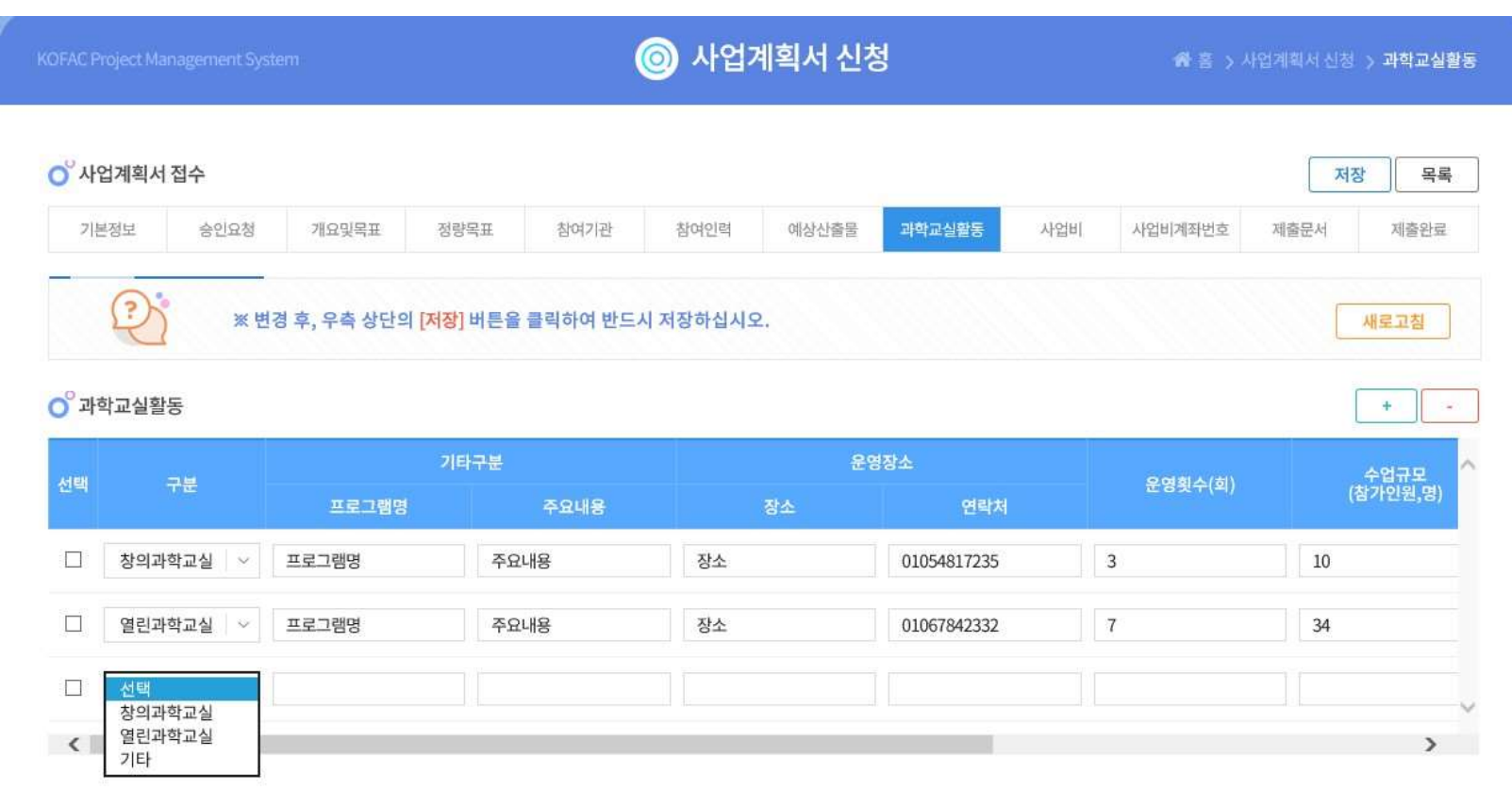

• **기능설명**

• "구분" 선택 후 해당하는 내용의 정보를 입력

#### • 각 항목별 사업비가 (미지급) 항목을 제외하고 합산되어 합계에 나옵니다.

• 해당 과제의 사업비를 항목에 맞게 작성합니다.

#### • **기능설명**

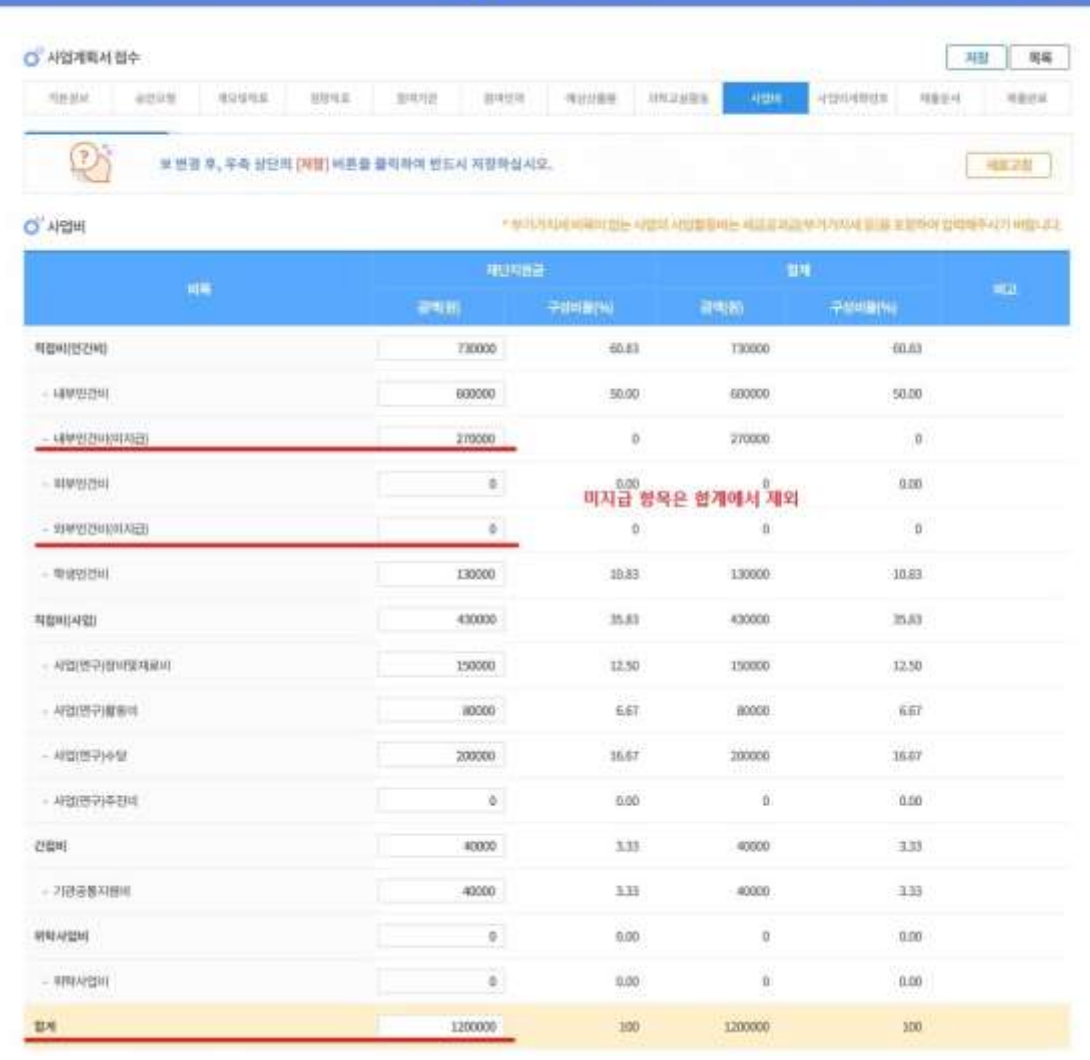

**@ 사업계획서 신청** 

- **사업계획서 신청**
	- **화면명 : 사업계획서 신청 > 사업비**
	- **화면개요**
		- 신청 중인 과제의 사업비를 작성
	- **화면구성**

- **사업계획서 신청**
	- **화면명 : 사업계획서 신청 > 사업비 계좌번호**
	- **화면개요**
		- 사업비를 지급 받을 계좌번호를 등록
	- **화면구성**

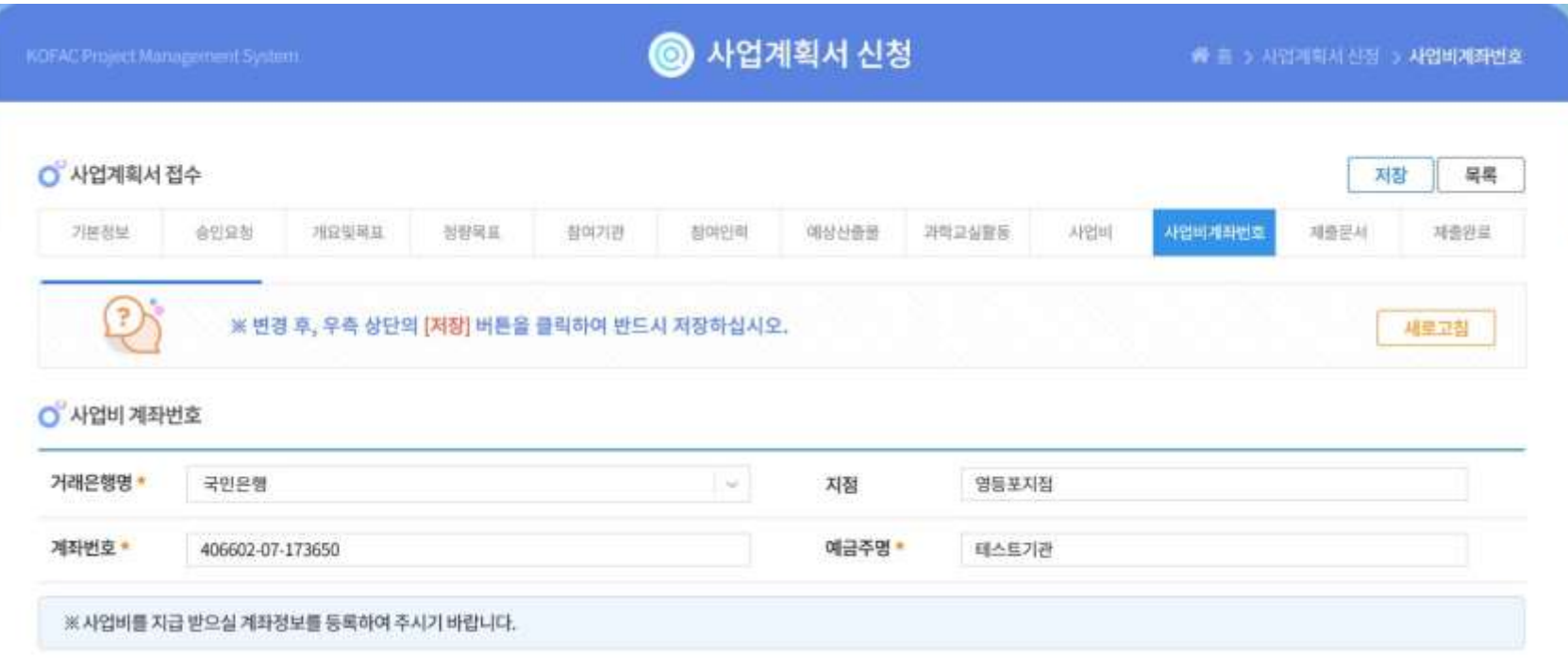

- **기능설명**
	- 사업비를 지급 받을 계좌번호 및 성명을 등록합니다.

- **사업계획서 신청**
	- **화면명 : 사업계획서 신청 > 제출문서**
	- **화면개요**
		- 사업계획서 신청을 위한 문서를 제출
	- **화면구성**

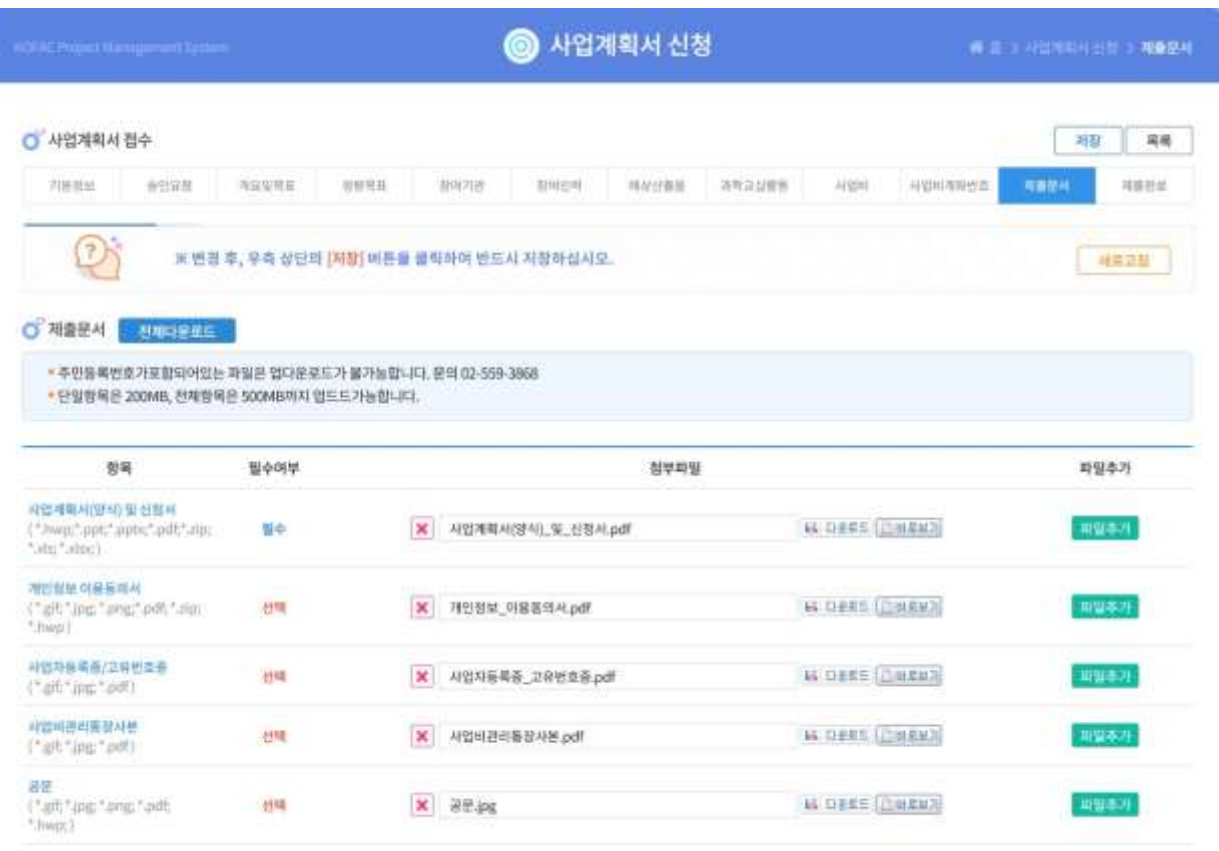

- **기능설명**
	- "항목" 양식에 맞는 제출서류를 첨부합니다.
	- 다운로드/바로가기를 통해 문서 확인이 가능합니다.

- **사업계획서 신청**
	- **화면명 : 사업계획서 신청 > 제출완료**
	- **화면개요**
		- 제출완료 및 접수증 발급
	- **화면구성**

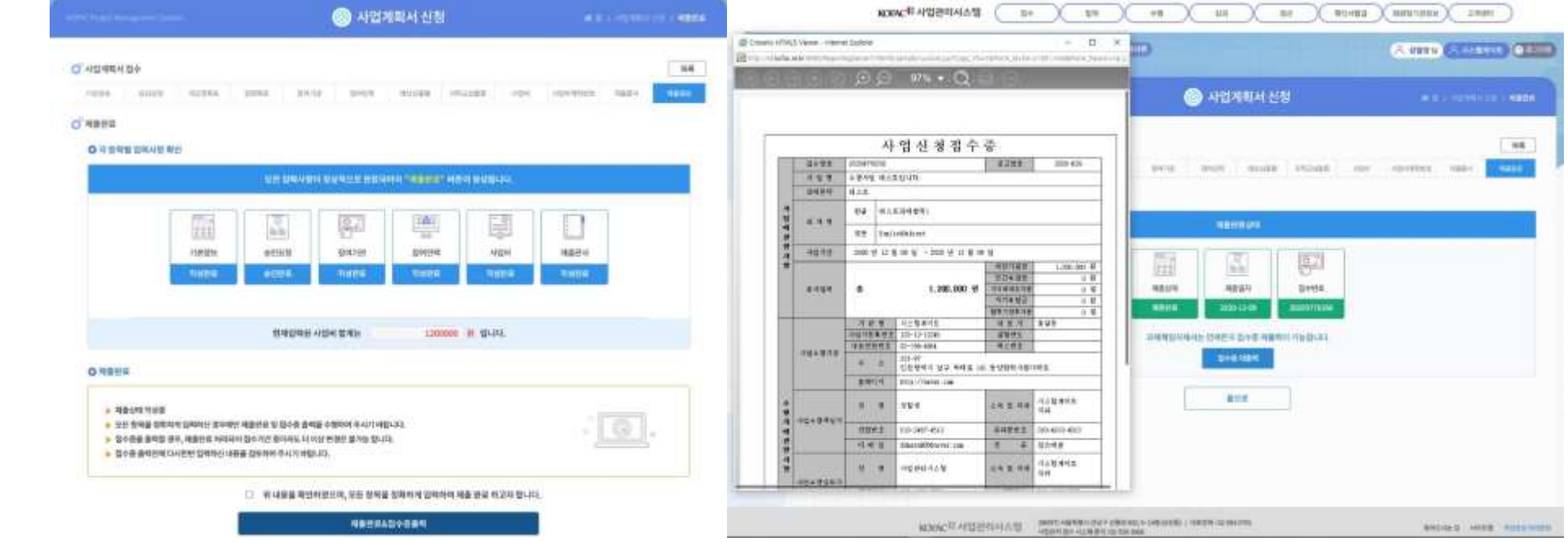

- **기능설명**
	- 모든 필수 입력 항목 입력 후 동의 체크를 합니다.
	- [제출완료 & 접수증 출력] 버튼 클릭시 제출완료 & 사업신청 접수증이 출력됩니다.

## **과제 신청 승인**

- **과제 신청 승인**
	- **화면명 : 접수 > 과제신청 승인**
	- **화면개요**
	- 과제 신청에 대한 정보, 신청 & 승인
	- **화면구성**

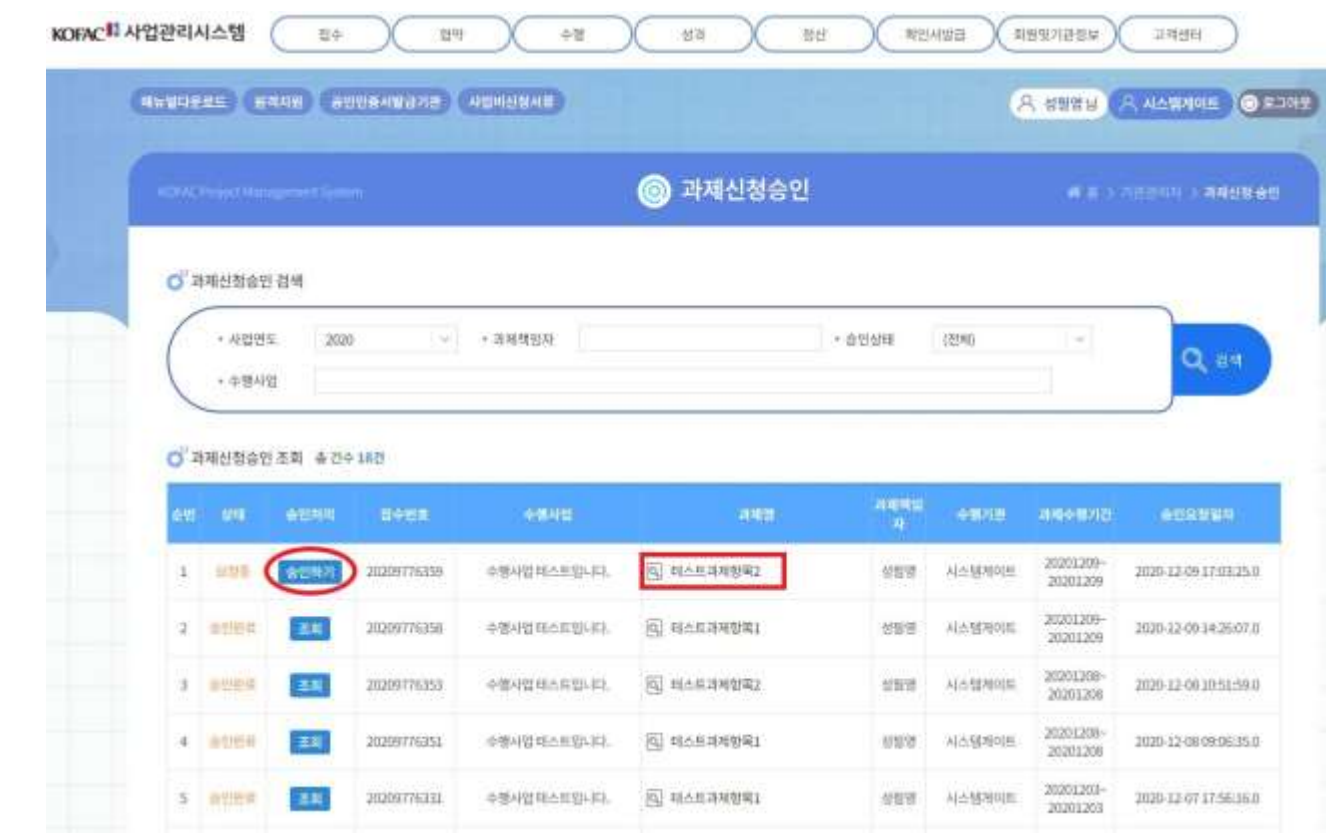

### **과제 신청 승인**

- **과제 신청 승인**
	- **화면명 : 접수 > 과제신청 승인**
	- **화면개요**
		- 과제 신청에 대한 정보, 신청 & 승인
	- **화면구성**

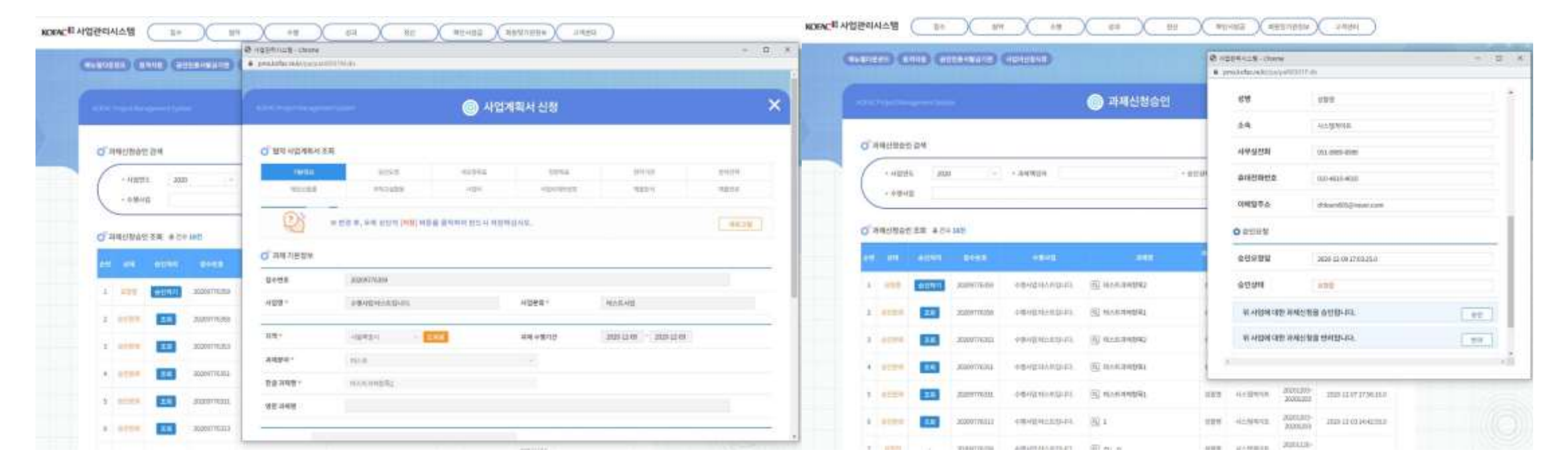

- **기능설명**
	- [과제명] 항목 클릭 시 사업계획서 신청 내용 확인 가능
	- [승인처리] 항목 클릭 시 "사업정보", "과제정보", "과제책임자" 확인 후 승인 또는 반려 처리